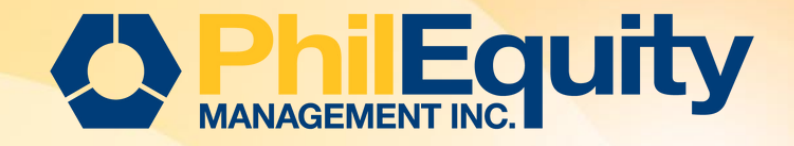

# INVEST VIA BUC BILLS PAYMENT

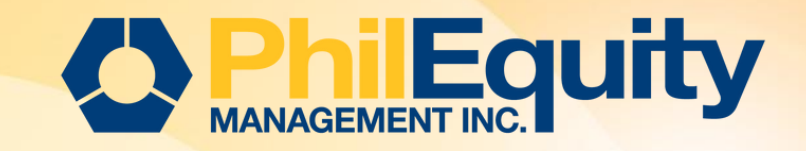

# Table of Contents

## 03 [Over-the-Counter](#page-2-0) [\(OTC\)](#page-2-0)

04 Cash and Check Transaction Slip ; [Institution](#page-3-0) [Codes](#page-3-0)

## 06 [Personal Online Banking](#page-5-0)

07 How to Enroll Biller – For BDO Online Banking 08 How to Enroll Biller – For BDO Online Banking (ATM) 09 How to Pay / Invest to the Biller - For BDO Online Banking 11 How to Enroll and Pay / Invest to the Biller at the same time- For BDO Online Banking 14 How to Enroll and Pay / Invest to the Biller at the same time via ATM

## 20 [Mobile Banking](#page-19-0)

BDO

21 How to Pay / Invest to the Biller

### 24 [KIOSK Banking](#page-23-0) - Pay by Cash

25 How to Pay / Invest to the Biller

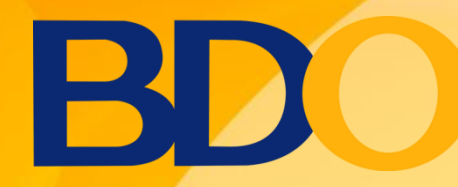

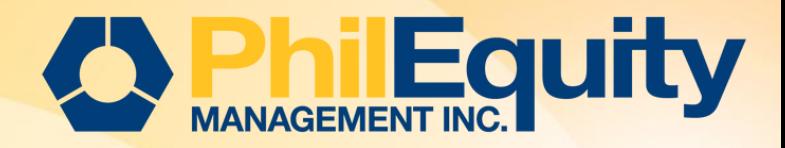

# BILLS PAYMENT Over-the-Counter (OTC)

<span id="page-2-0"></span>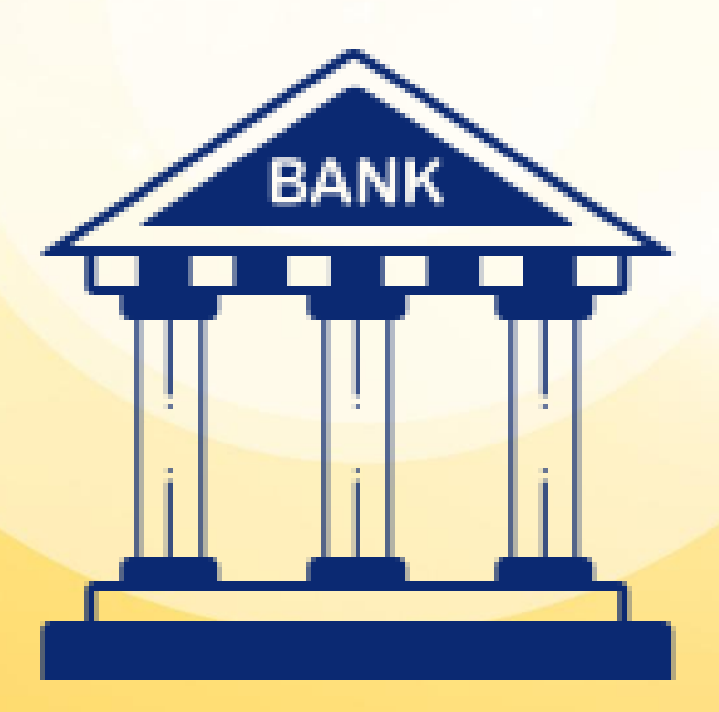

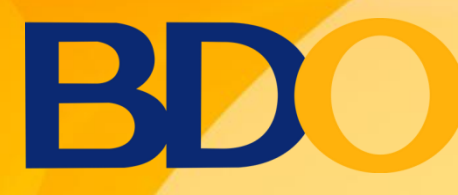

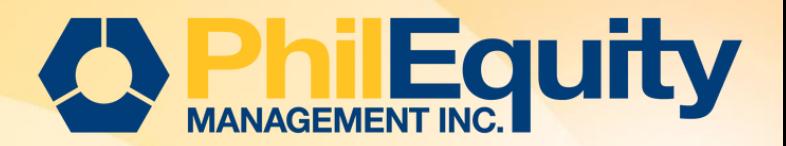

Sample Cash and Check Transaction Slip

## HOW TO PAY / INVEST TO THE BILLER Over-the-Counter (OTC)

**STEP 1.** Accomplish the Cash or Check Transaction Slip

STEP 2. Present the duly accomplished Transaction Slip and Billing Statement (if applicable) to the Client Service Associate/Teller.

Below guidelines for filling out the deposit slips

<span id="page-3-0"></span>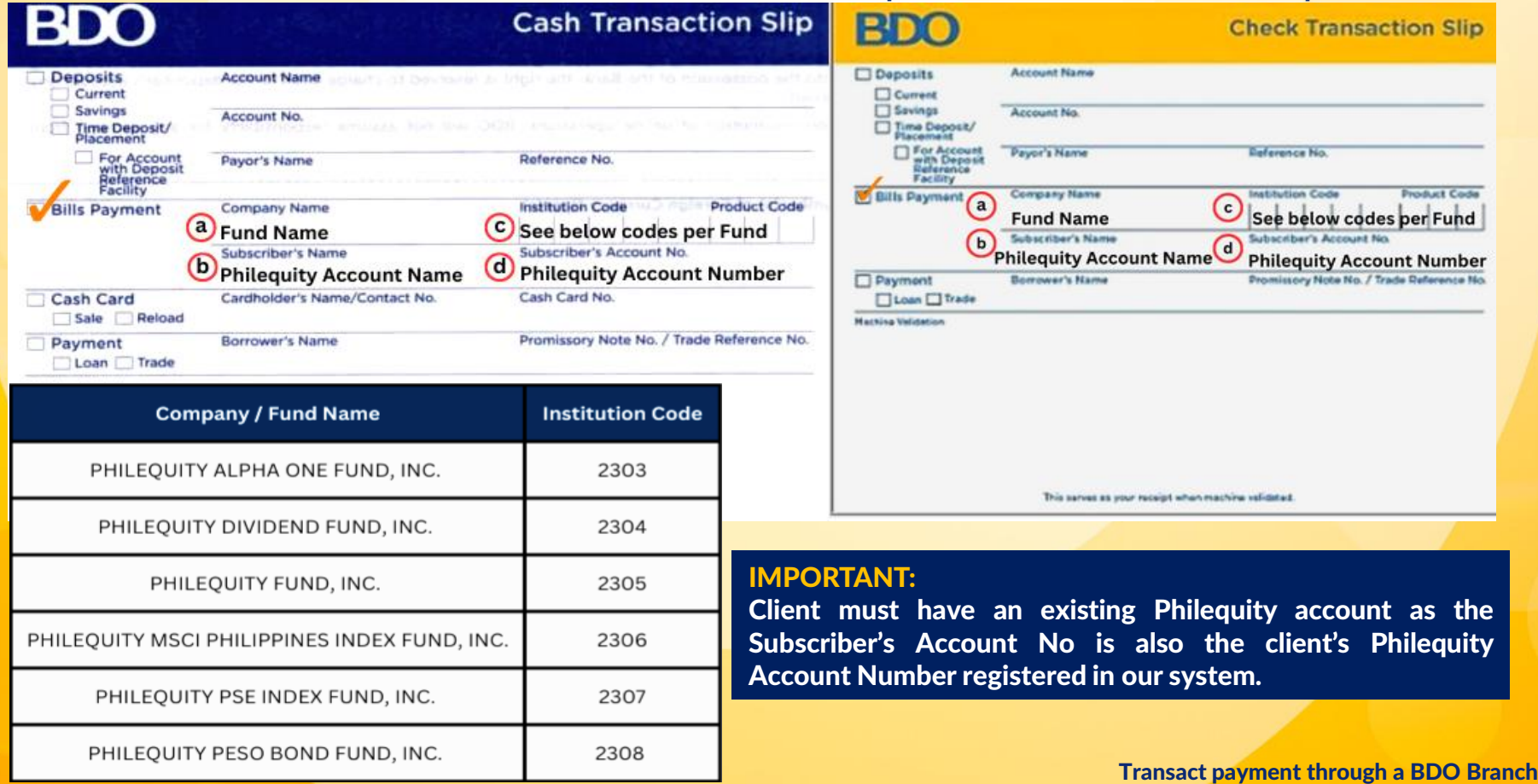

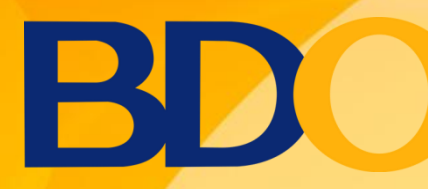

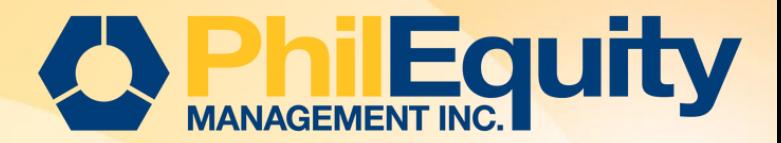

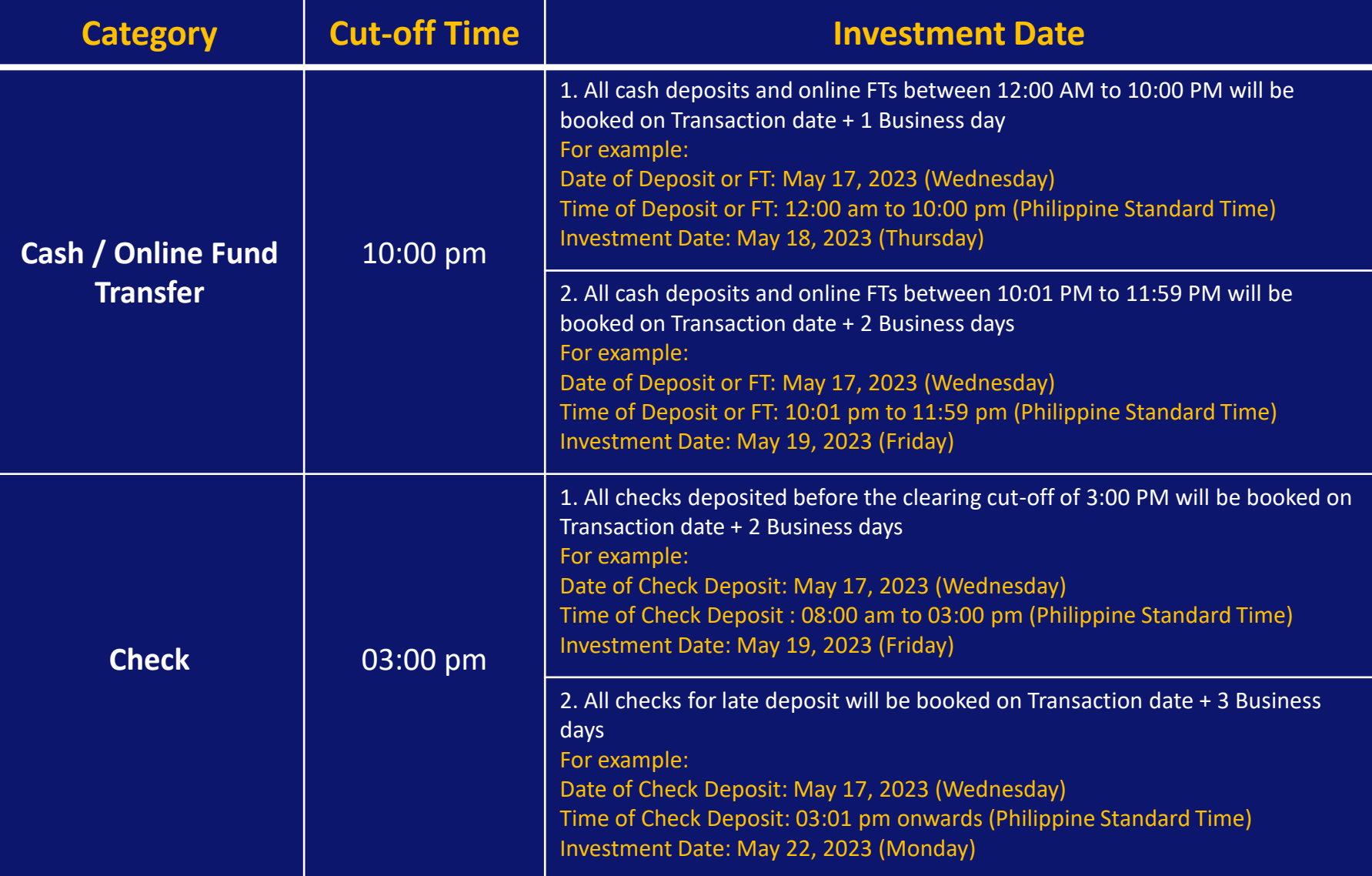

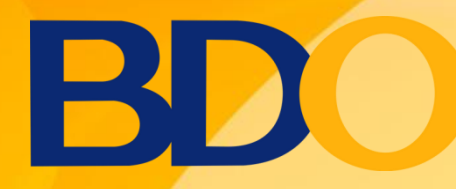

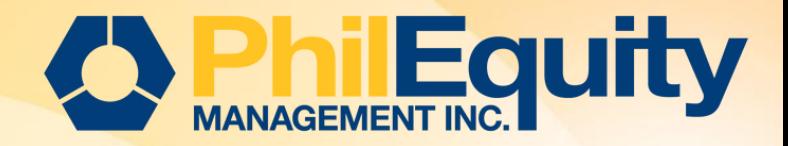

# BILLS PAYMENT Personal Online Banking

<span id="page-5-0"></span>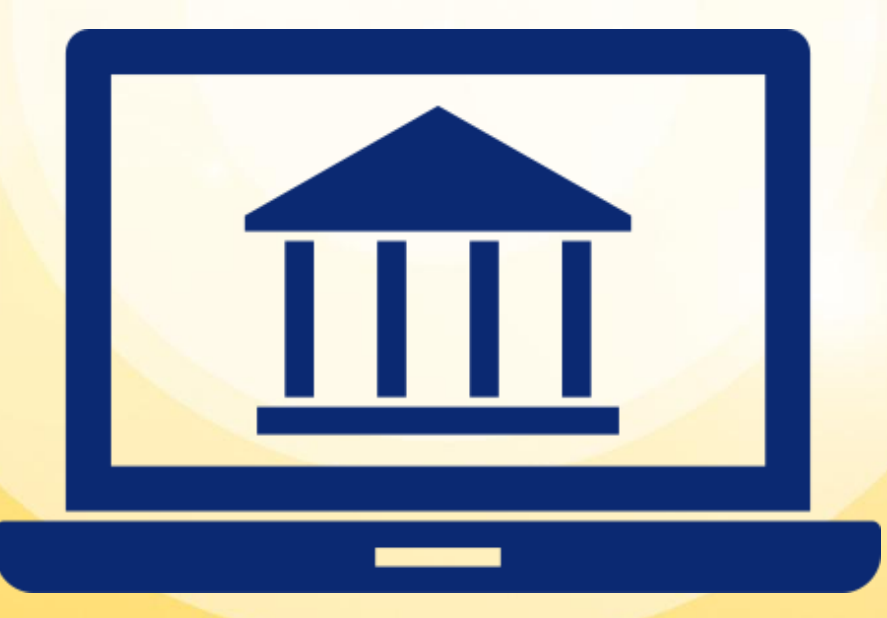

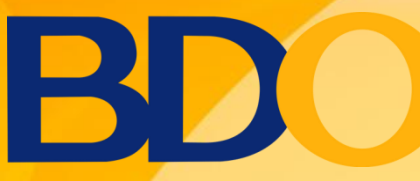

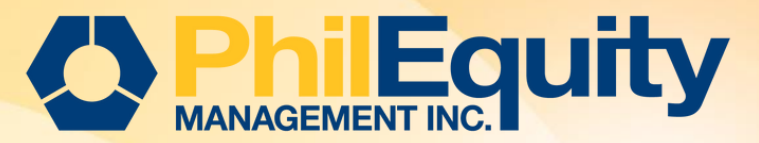

## HOW TO ENROLL A BILLER For BDO Online Banking

#### 1. Go to [https://online.bdo.com.ph](https://online.bdo.com.ph/sso/login?josso_back_to=https://online.bdo.com.ph/sso/josso_security_check) and login to your BDO Online Banking account.

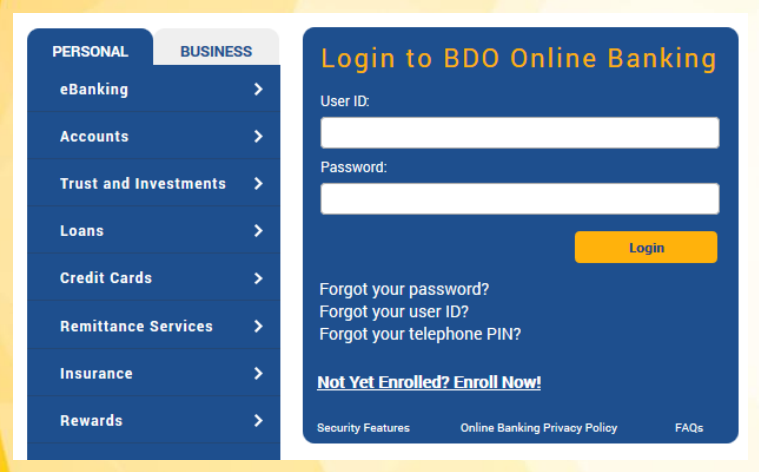

#### 2. Click *Enrollment Services > Company/ Biller > Enroll*

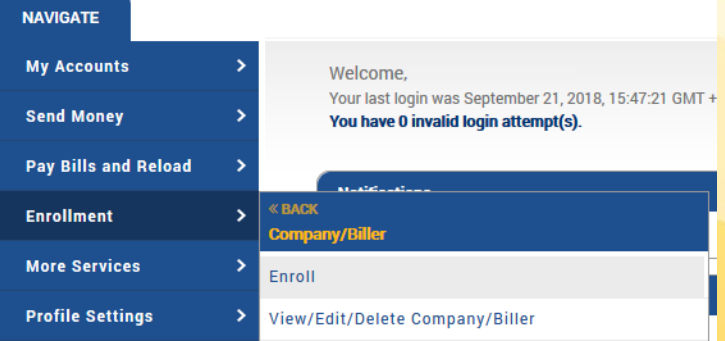

#### 3. Choose the *Company/ Biller Name* then fill out the enrollment details.

- a. Company/ Biller Name: Fund Name (Example: Philequity Fund Inc.)
- [b](#page-3-0). Subscriber Number: Enrolled: Philequity Account Number;
- c. Subscriber Name: Philequity Account Name
- d. Preferred Nickname: We encourage to put the Fund along with your PEMI Account Number (Example: *PEFI500001)*

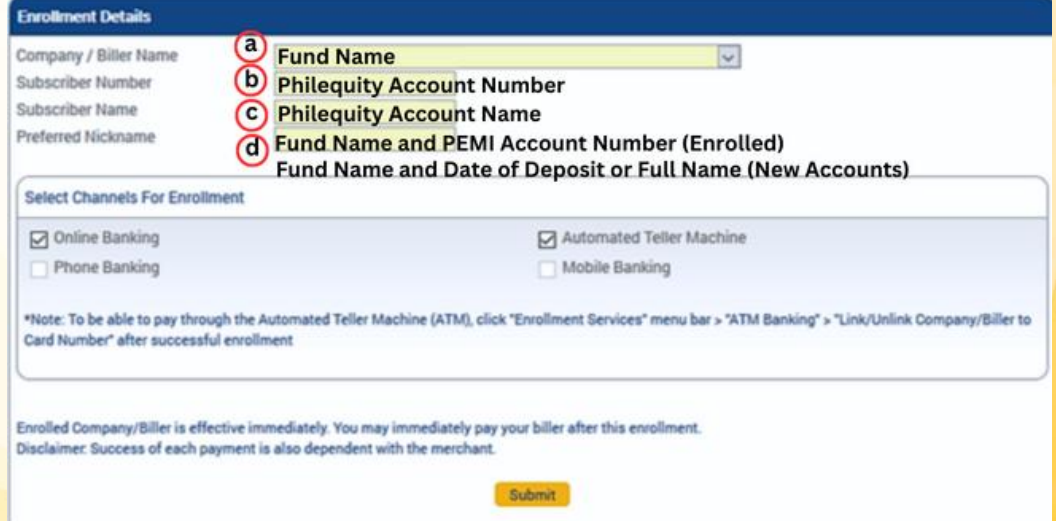

4. Select Channels for enrollment. Once done, click *Submit* . 5. Payments may be done immediately after successful enrollment. Upon successful enrollment you may now proceed with the subscription click [here](#page-8-0).

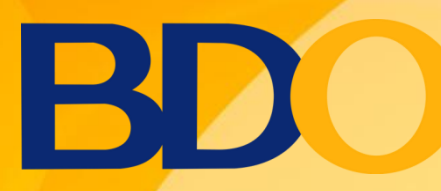

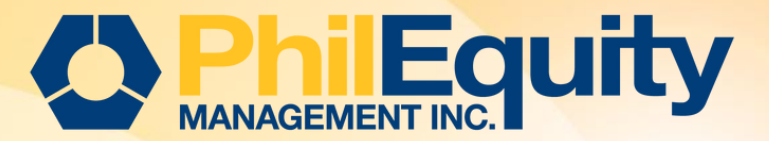

## HOW TO ENROLL A BILLER For BDO Online Banking (ATM)

After the successful enrollment, biller must linked to your ATM Card to allow payments via ATM.

1. Go to *Enrollment > ATM Banking > Link/Unlink Company/Biller to Card Number*

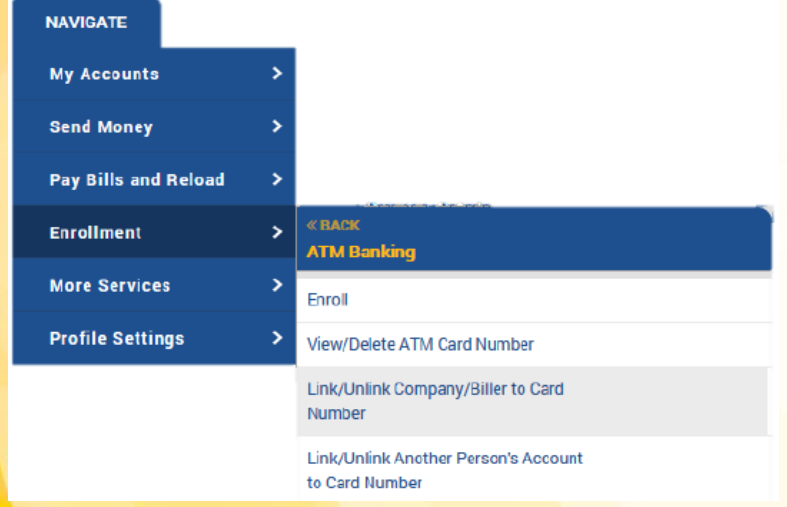

#### 2. Select *ATM Card Number* from the drop down list > *Click Next*

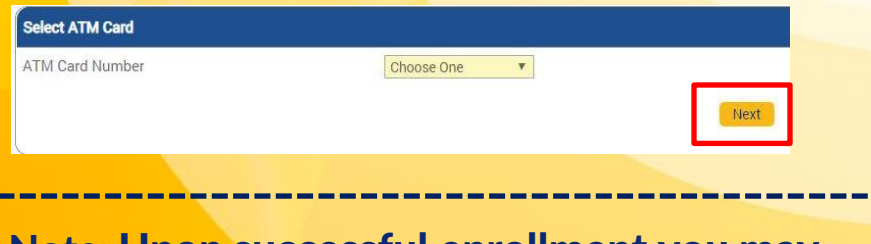

Note: Upon successful enrollment you may now proceed with the subscription click [here.](#page-8-0)

3. Select Biller/s to be linked to your ATM Card > Click Update

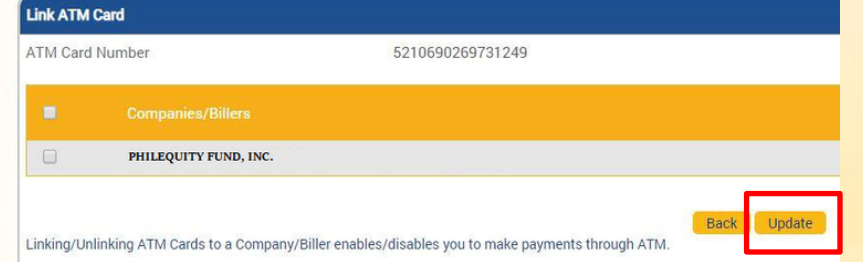

4. A confirmation prompt will be displayed > *Click OK* 5. A confirmation message will be displayed with a transaction reference number.

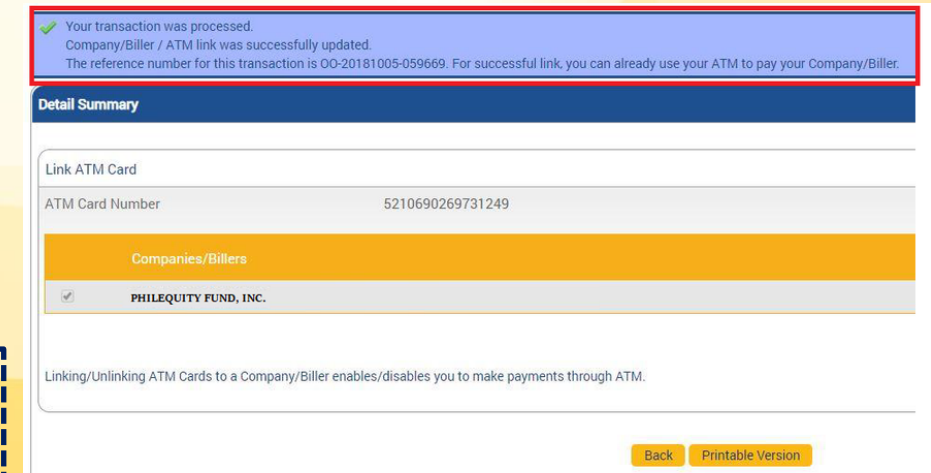

#### *Source: BDO Payor Guide - Bills Payment*

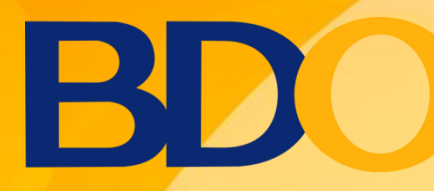

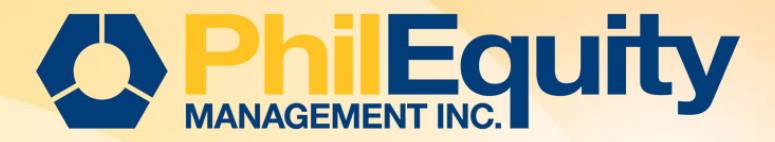

### HOW TO PAY/INVEST TO THE BILLER For BDO Online Banking

#### 1. Click *Pay Bills and Reload > Bills Payment > Pay Bills*

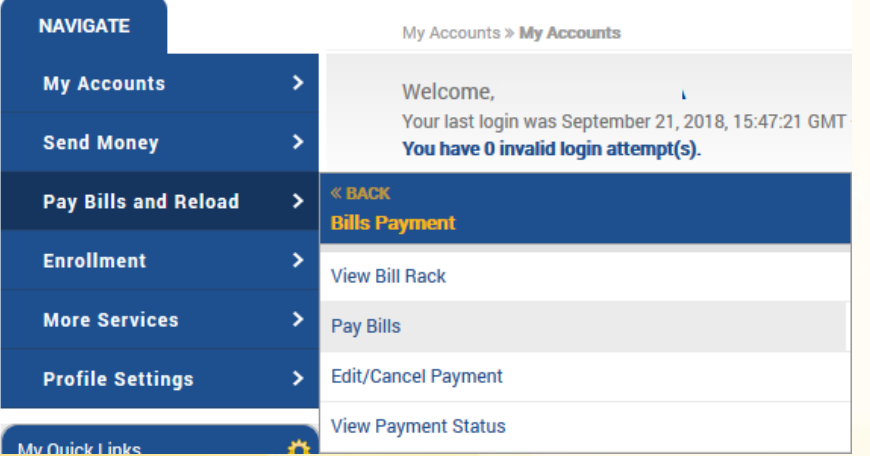

#### 3. A confirmation prompt will be displayed > *Click OK*

4. A confirmation page will be displayed with a transaction reference number. Likewise, an e mail notification will be sent to your registered email address.

#### 2. Fill out the *Payment Details > Click Submit*

<span id="page-8-0"></span>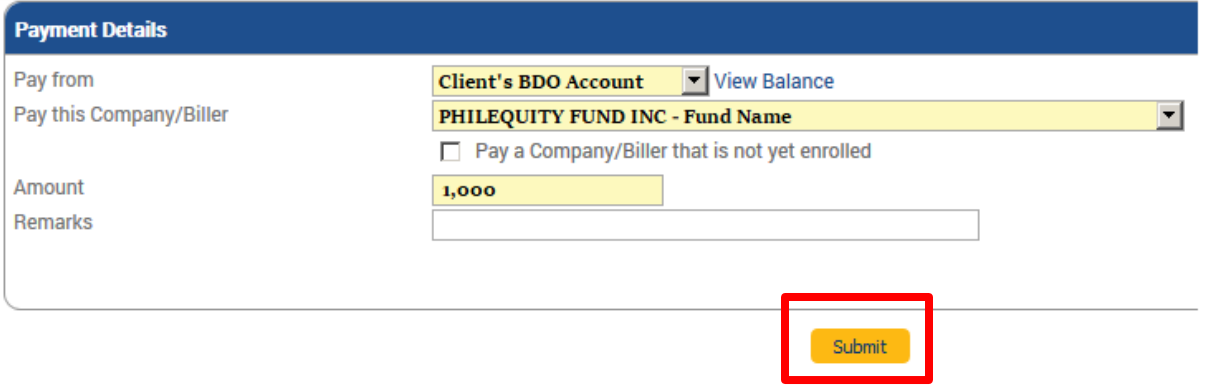

*Source: BDO Payor Guide - Bills Payment*

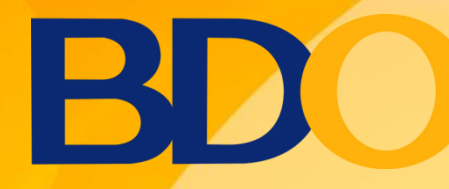

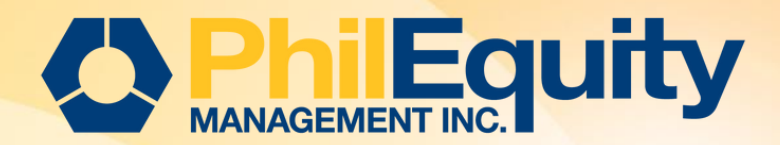

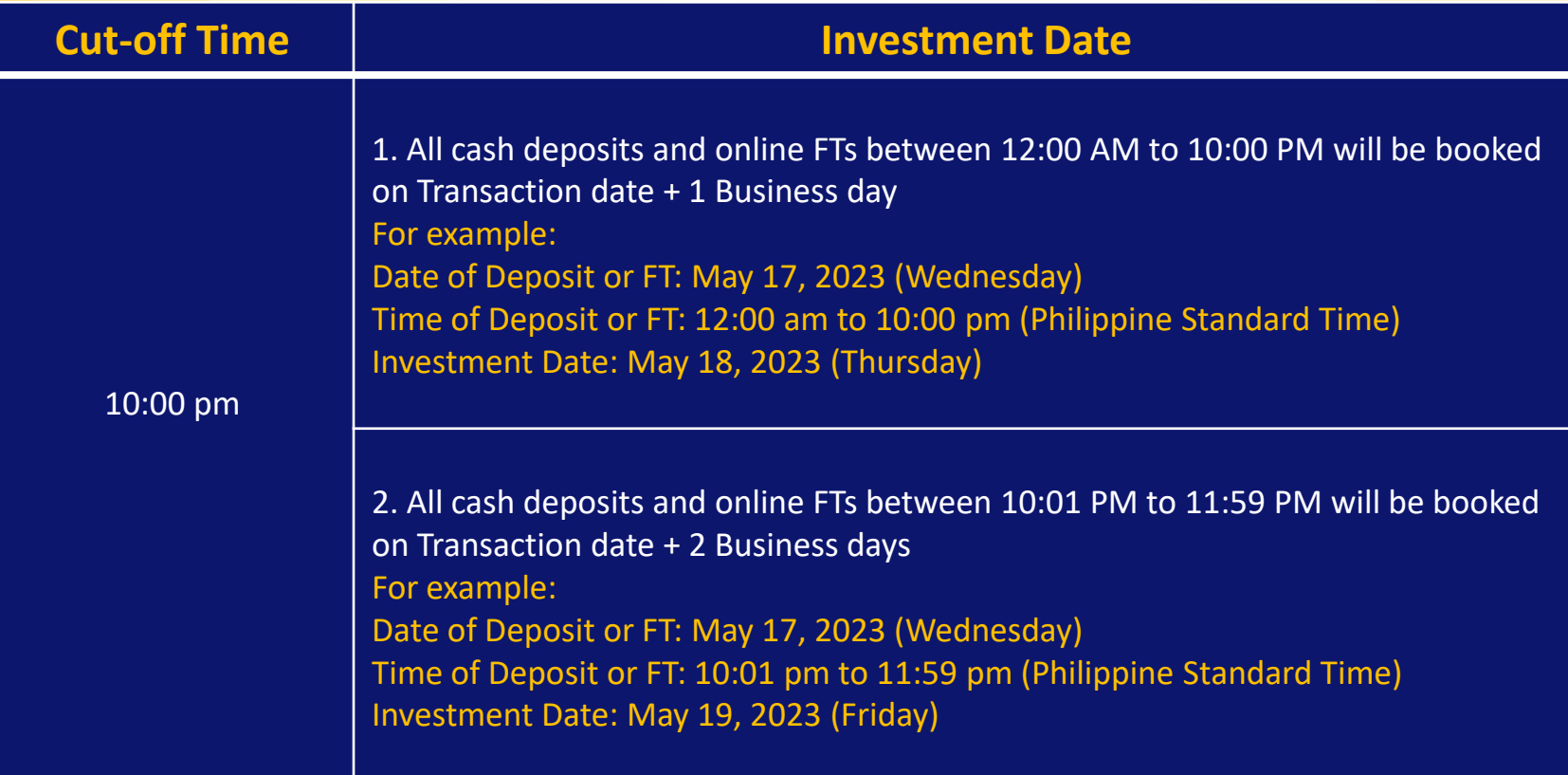

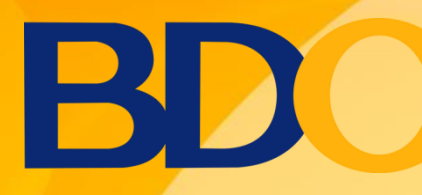

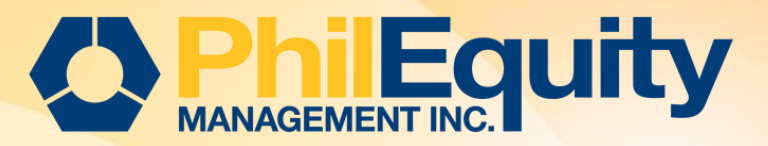

## HOW TO ENROLL AND PAY/INVEST AT THE SAME TIME

### For BDO Online Banking

#### 1. Go to Pay Bills and Reload > Bills Payment > Pay Bills

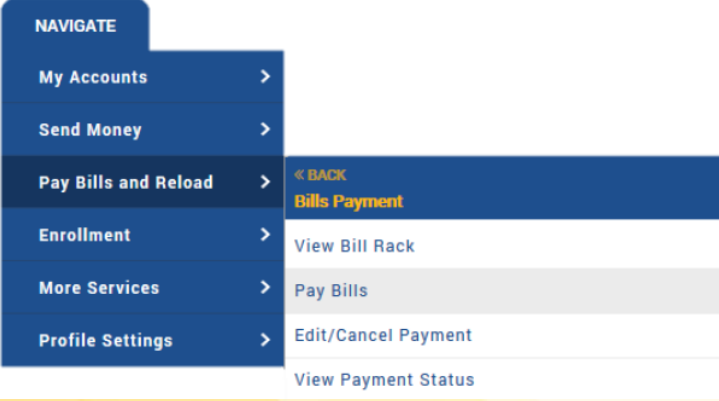

- 2. Choose the funding account number
- 3. Put a tick mark on the "Pay a Company/Biller that is not yet enrolled"
- 4. Choose any merchant from the drop down list to refresh list then choose the correct merchant.
- 5. Indicate amount to be paid
- 6. Option to indicate remarks for personal reference e.g. Additional Investment 500001
- 7. Indicate Subscriber Number & Name
- 8. Tick mark on box to enroll the biller.

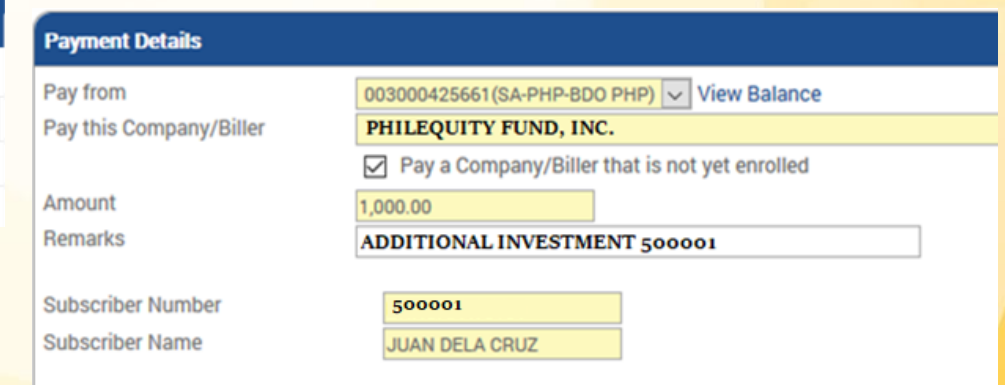

#### **Enrollment Details**

Would you like to enroll this company/biller for future payments?

 $\triangledown$  Yes, I wish to enroll this Company/Biller in my account.

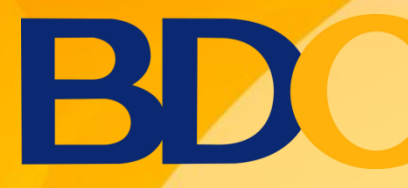

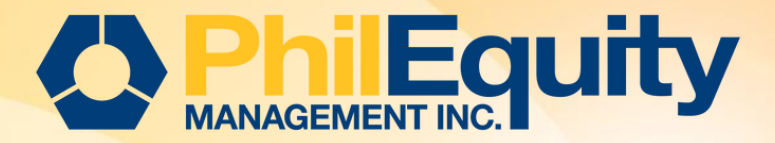

## HOW TO ENROLL AND PAY/INVEST AT THE SAME TIME

### For BDO Online Banking

9. Indicate your preferred nickname for the merchant e.g. *ADDITIONAL INVESTMENT 500001*

10. Tick mark on the boxes of your preferred channels for enrollment.

11. Click Submit.

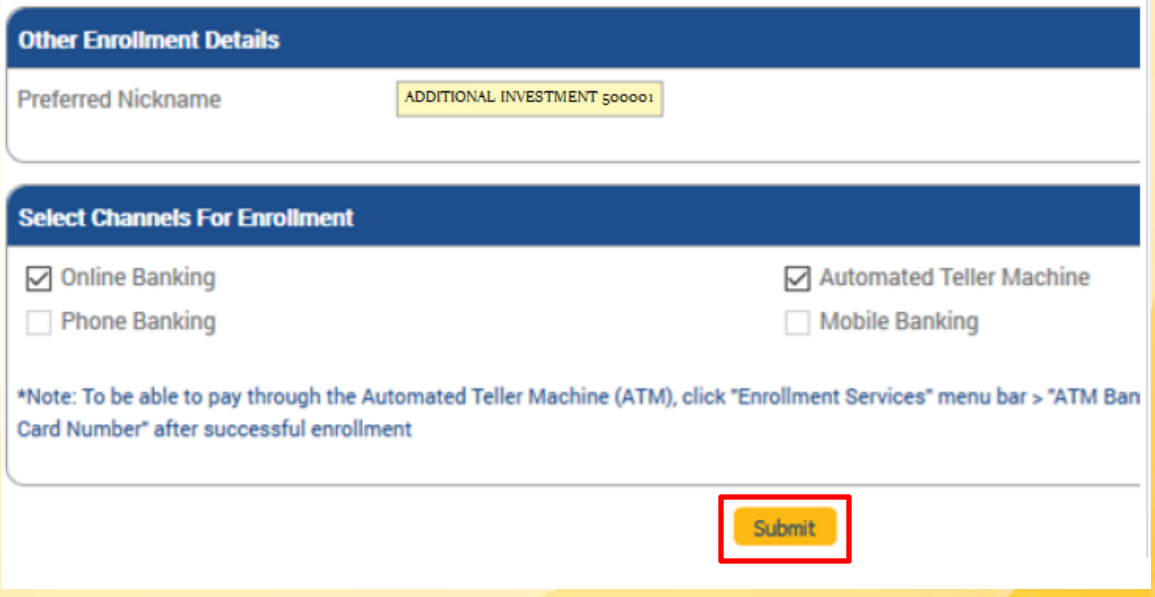

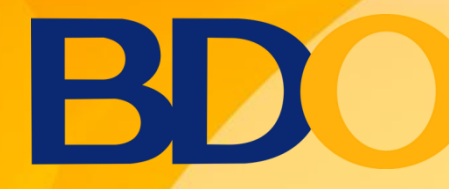

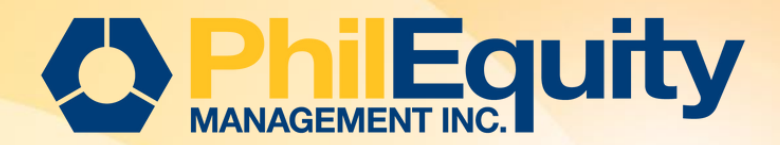

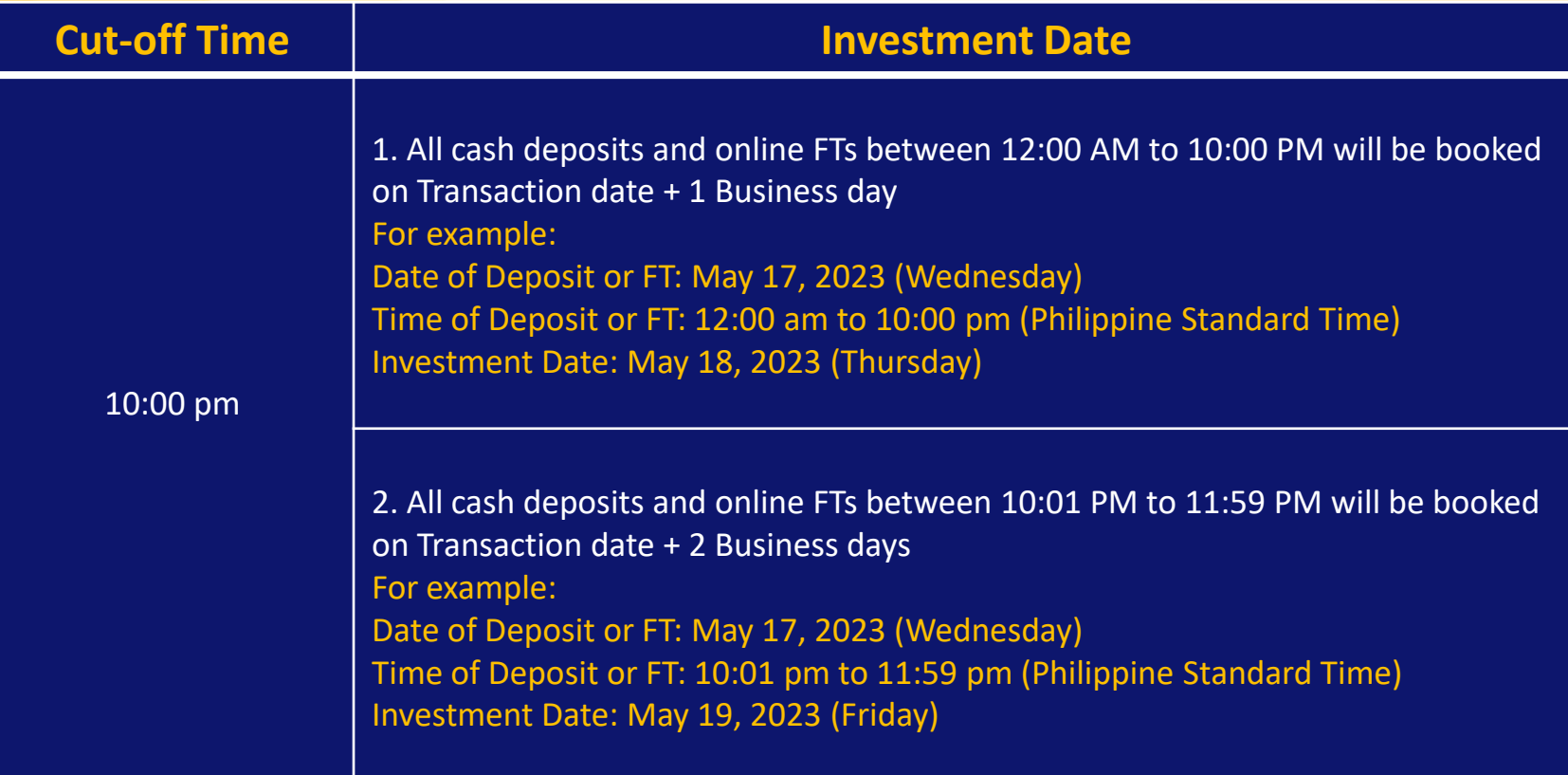

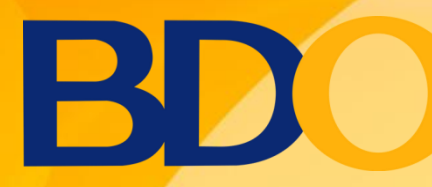

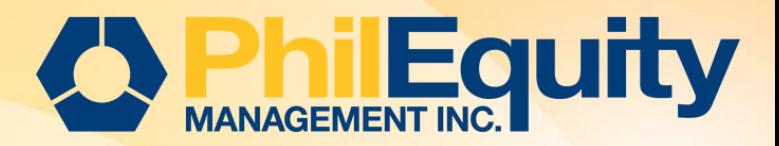

via Automated Teller Machine (ATM) - Card-based Transaction

1. Insert the ATM card and the ATM screen will display the message below. Take the card to begin the transaction

2. Select the Bills Payment button in the transaction selection screen.

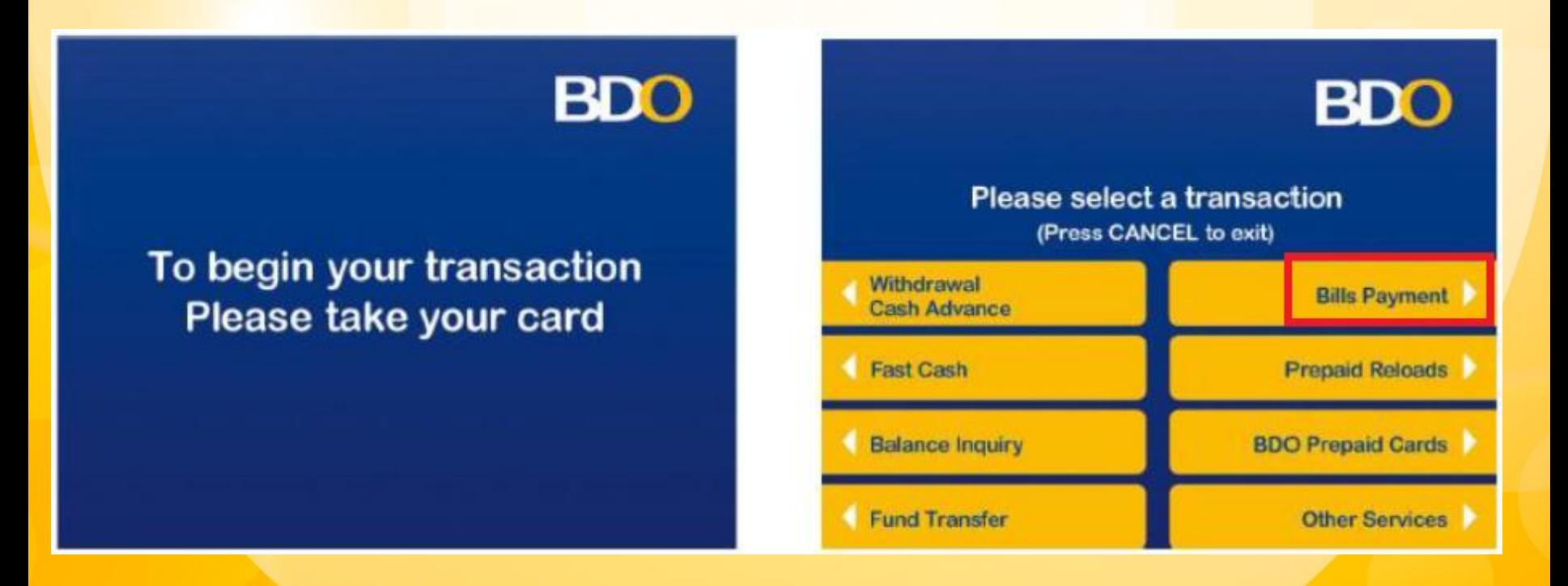

*Source: BDO Payor Guide - Bills Payment*

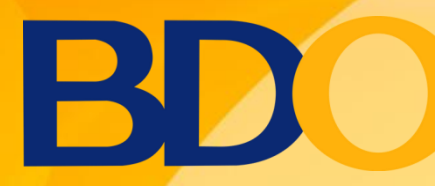

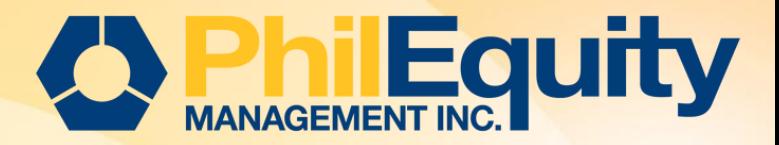

#### via Automated Teller Machine (ATM) - Card-based Transaction

- 3. Select the type of account that will be used to pay
- 4. Select the Enrolled Accounts.

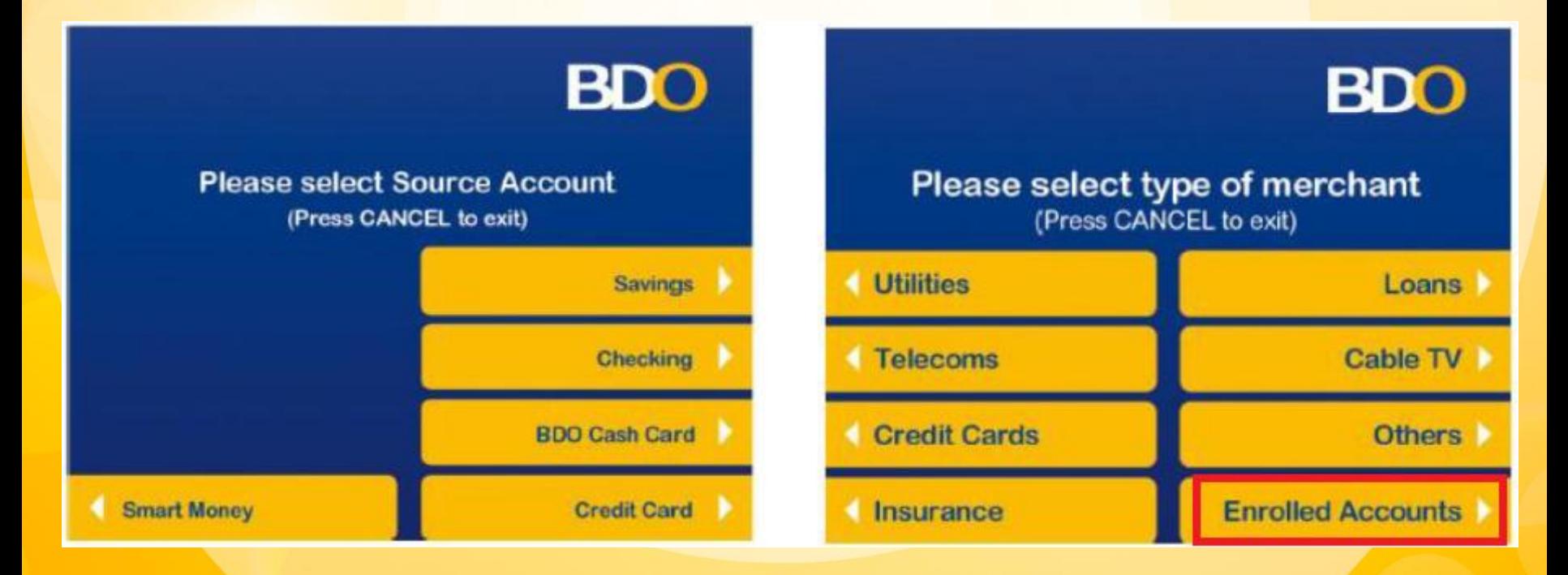

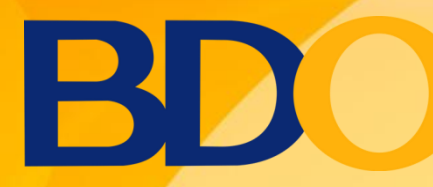

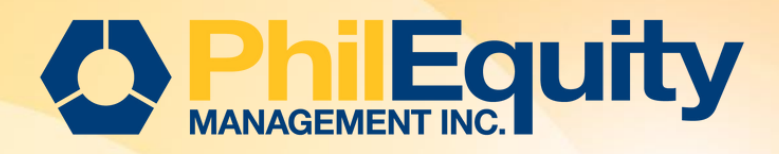

### via Automated Teller Machine (ATM)

5. Select the *subscriber account number* to be paid

6. Enter the *amount* to be paid > Select *Correct*

to be paid

(Press CANCEL to exit)

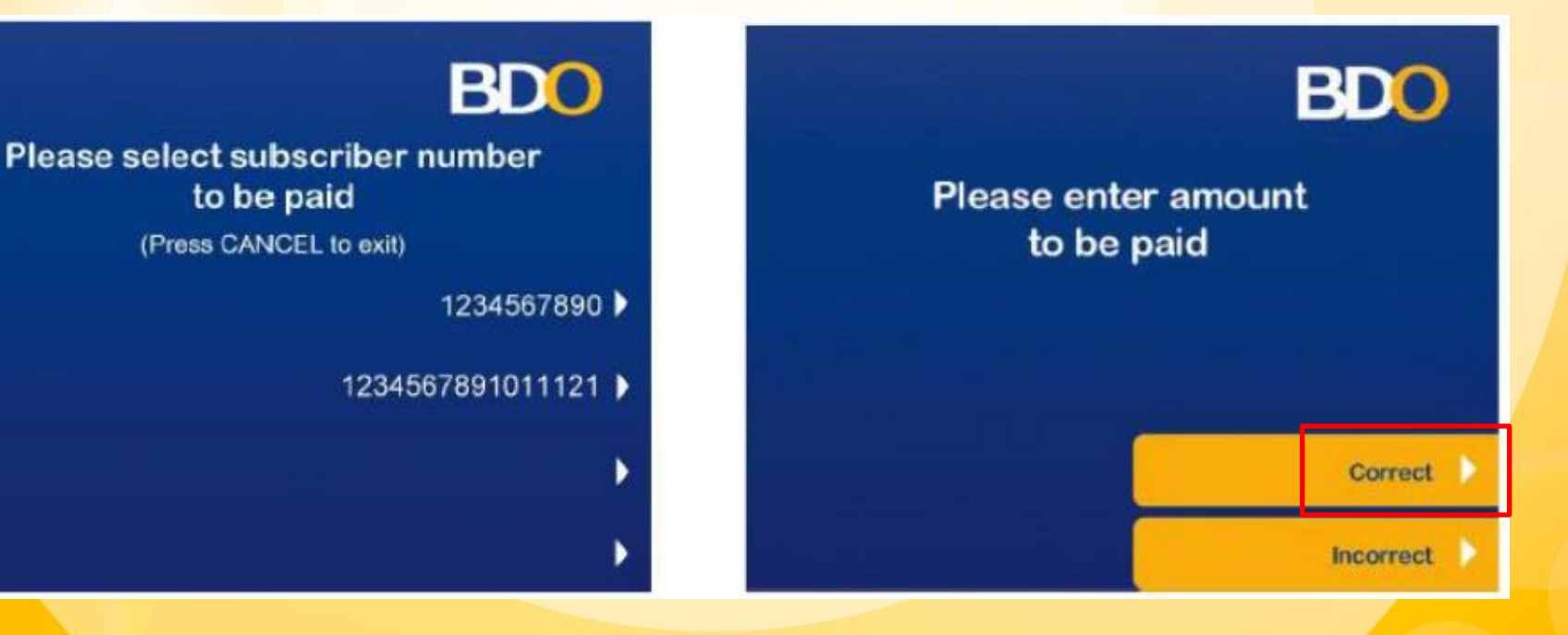

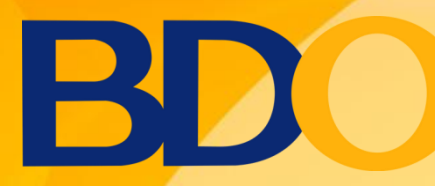

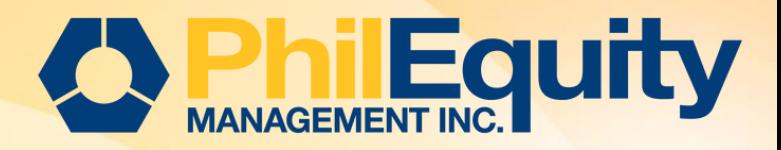

### via Automated Teller Machine (ATM) - Card-based Transaction

- 7. Print receipt option will be displayed
- 8. Enter the 6 digit PIN > Select Confirm

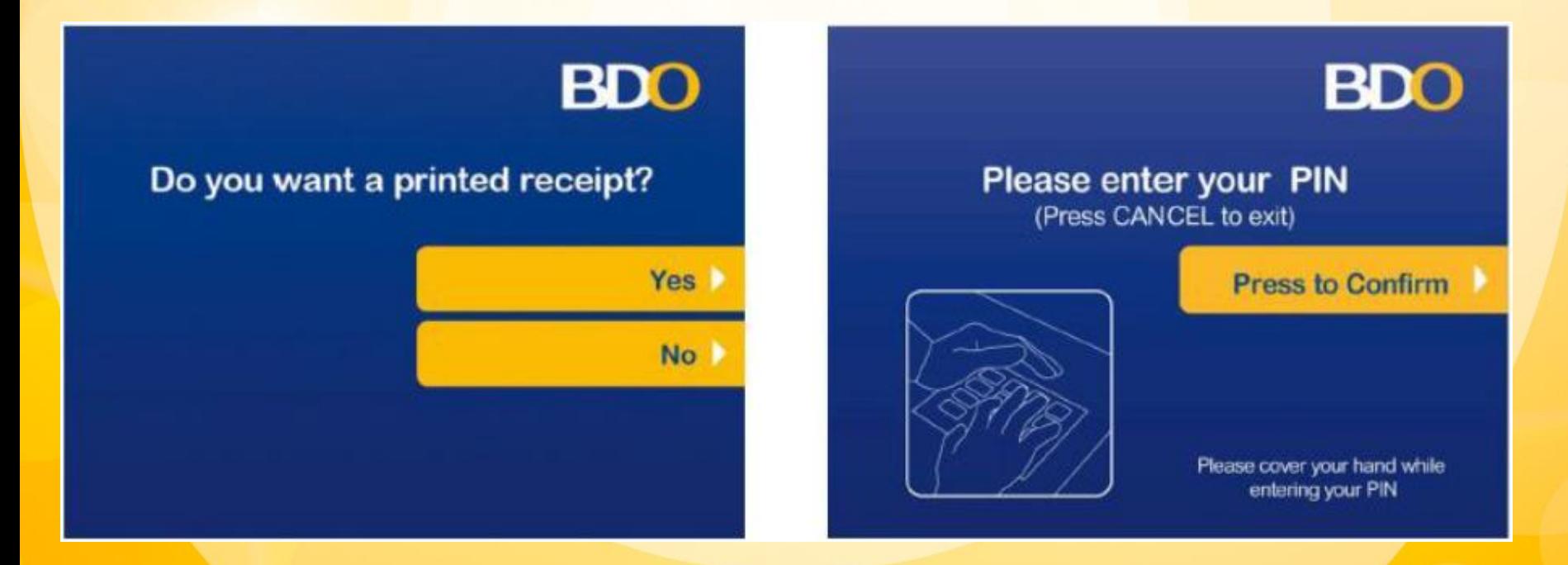

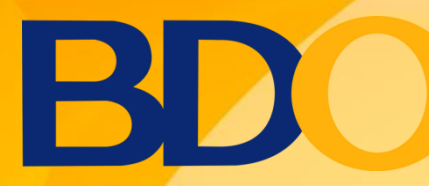

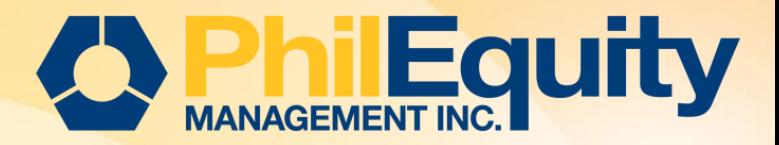

#### via Automated Teller Machine (ATM) - Card-based Transaction

- 9. Transaction is being processed
- 10. The following screen will appear once the transaction has been processed.

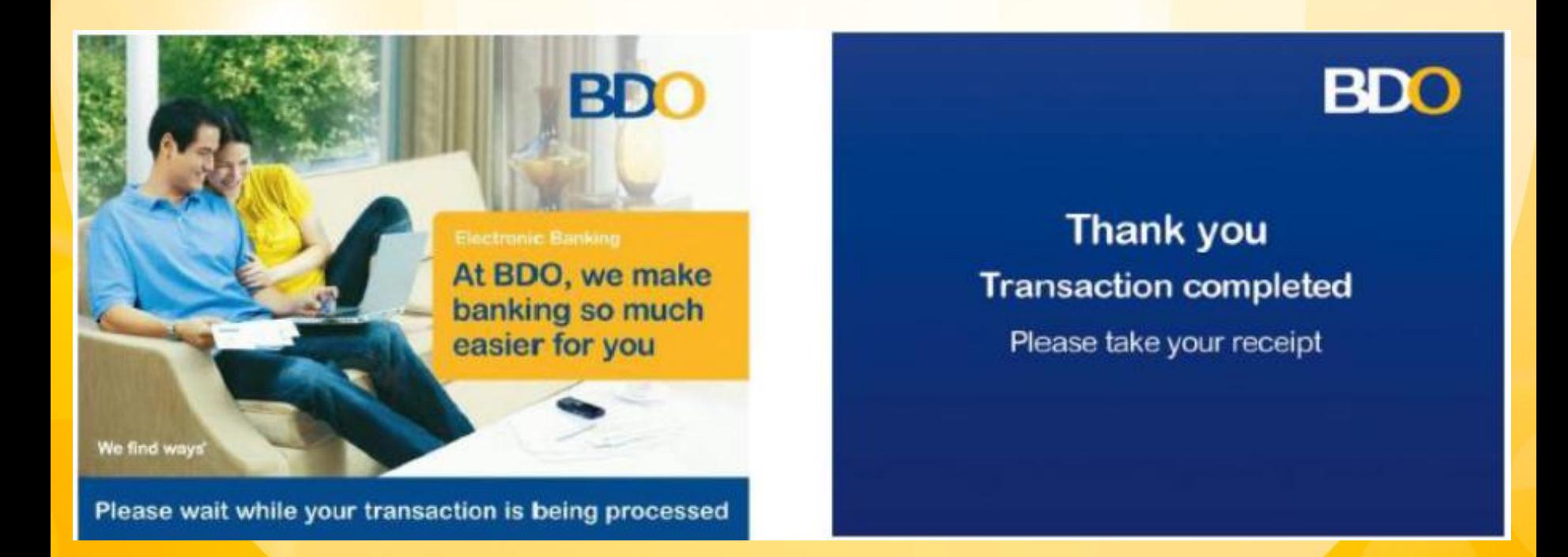

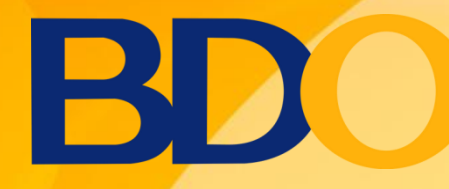

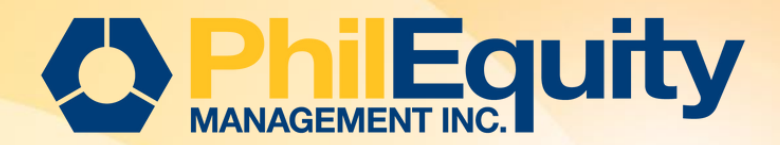

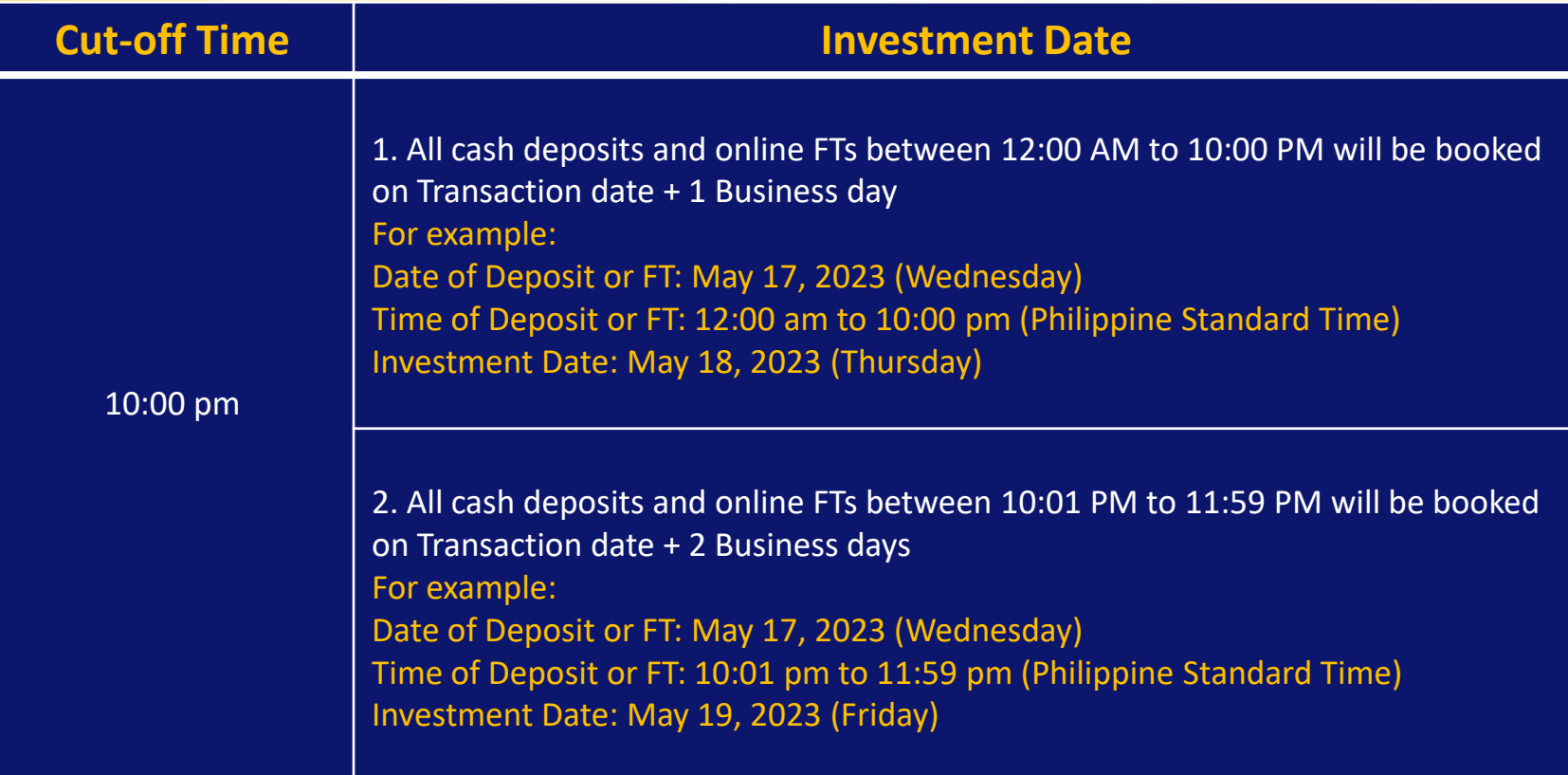

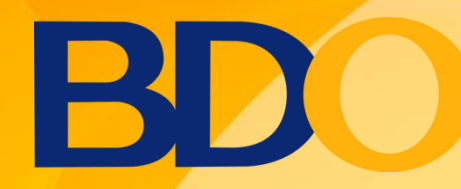

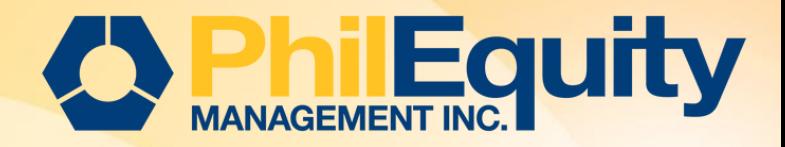

# BILLS PAYMENT Mobile Banking

<span id="page-19-0"></span>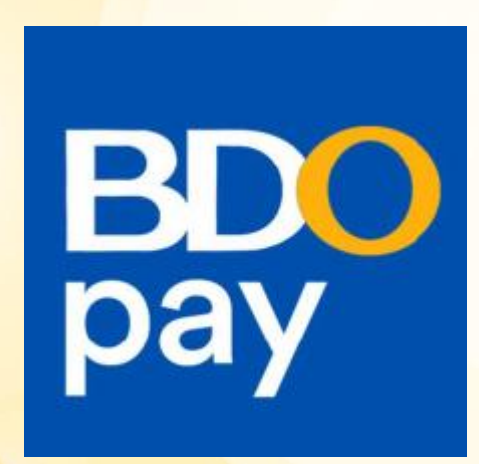

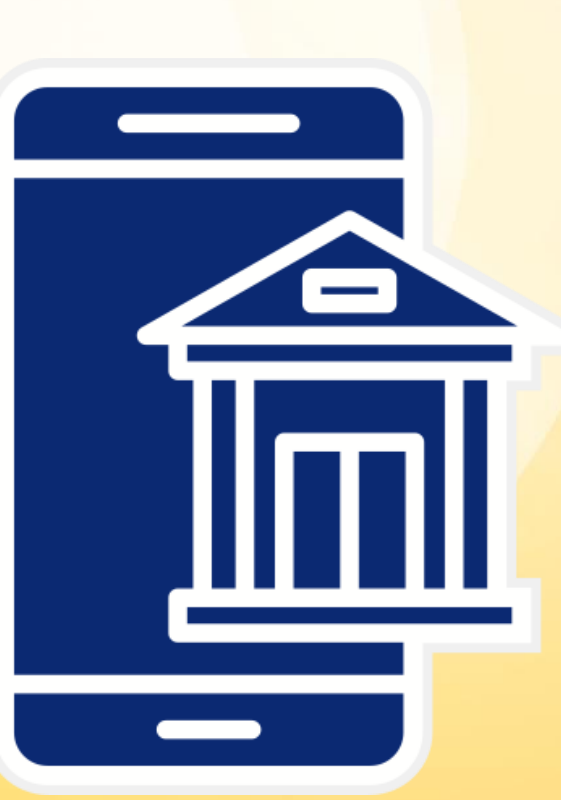

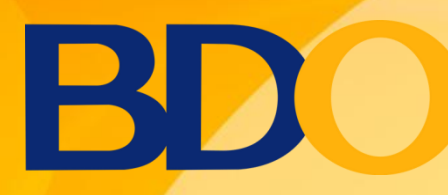

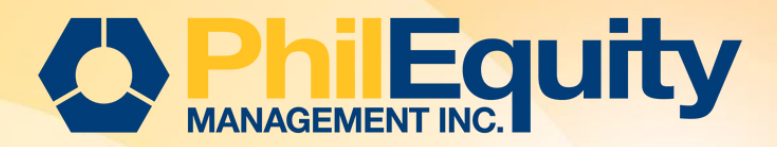

- 1. Log in to BDO Pay Bills application on your mobile / smartphones.
	- Tap "PAY BILLS" from the shortcuts or;
	- Tap "PAY" from the Main Menu and click "PAY BILLS"

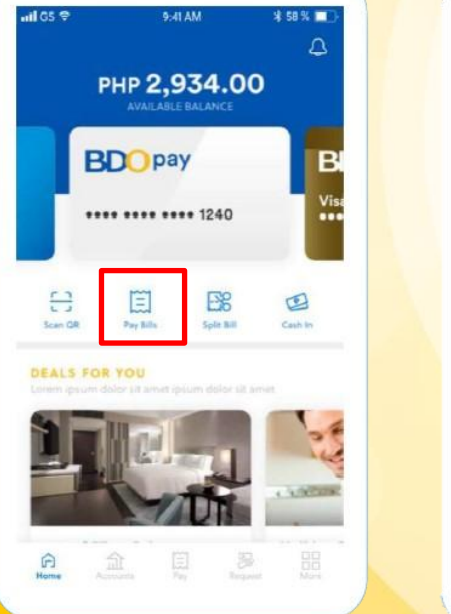

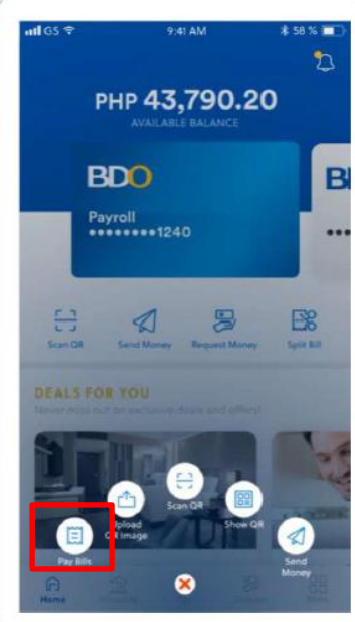

2. Select biller through search, saved and categories. Key in "Philequity"

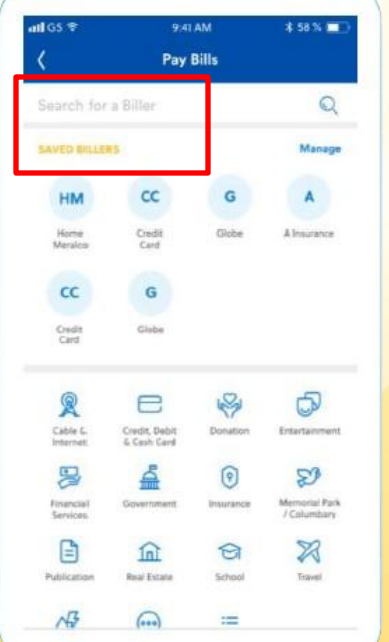

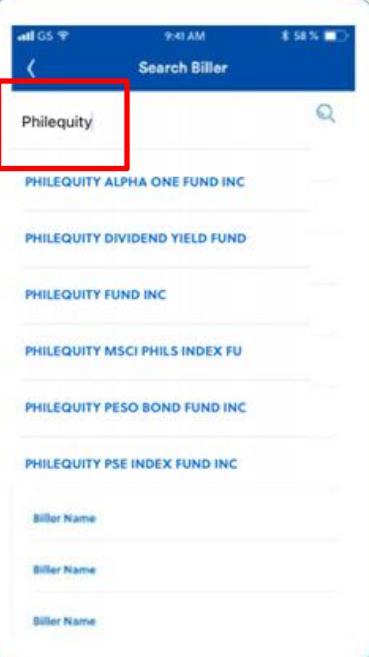

#### *Source: BDO Pay Payor Guide*

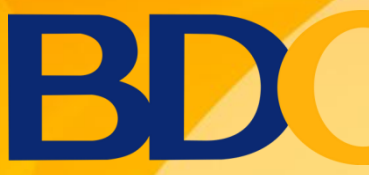

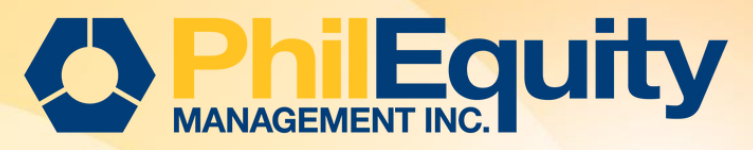

3. Enter your Philequity account details, choose the BDO card that you will pay from then click "Pay"

- a. Fund Name (example: Philequity Fund Inc.)
- b. Account / Subscriber's Number (Philequity Account Number (6) six digits)
- c. Amount

4. Review your details and click "Confirm", Save your Transaction Receipt. The saved image will automatically go to your Phone Gallery.

Note: You may also save the biller for easy access to your future transactions.

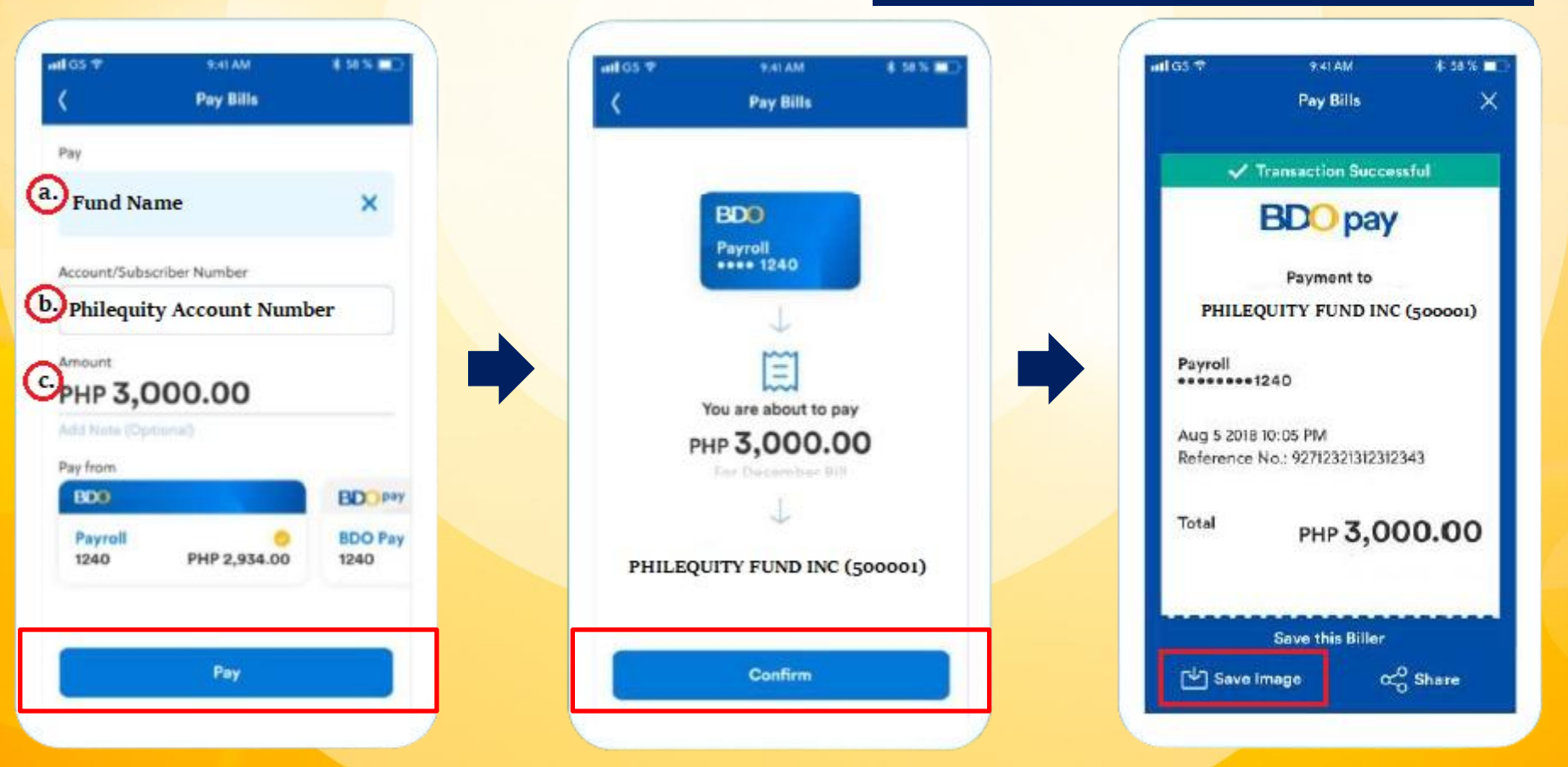

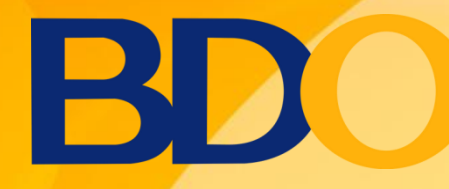

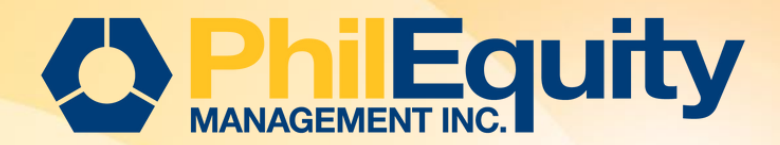

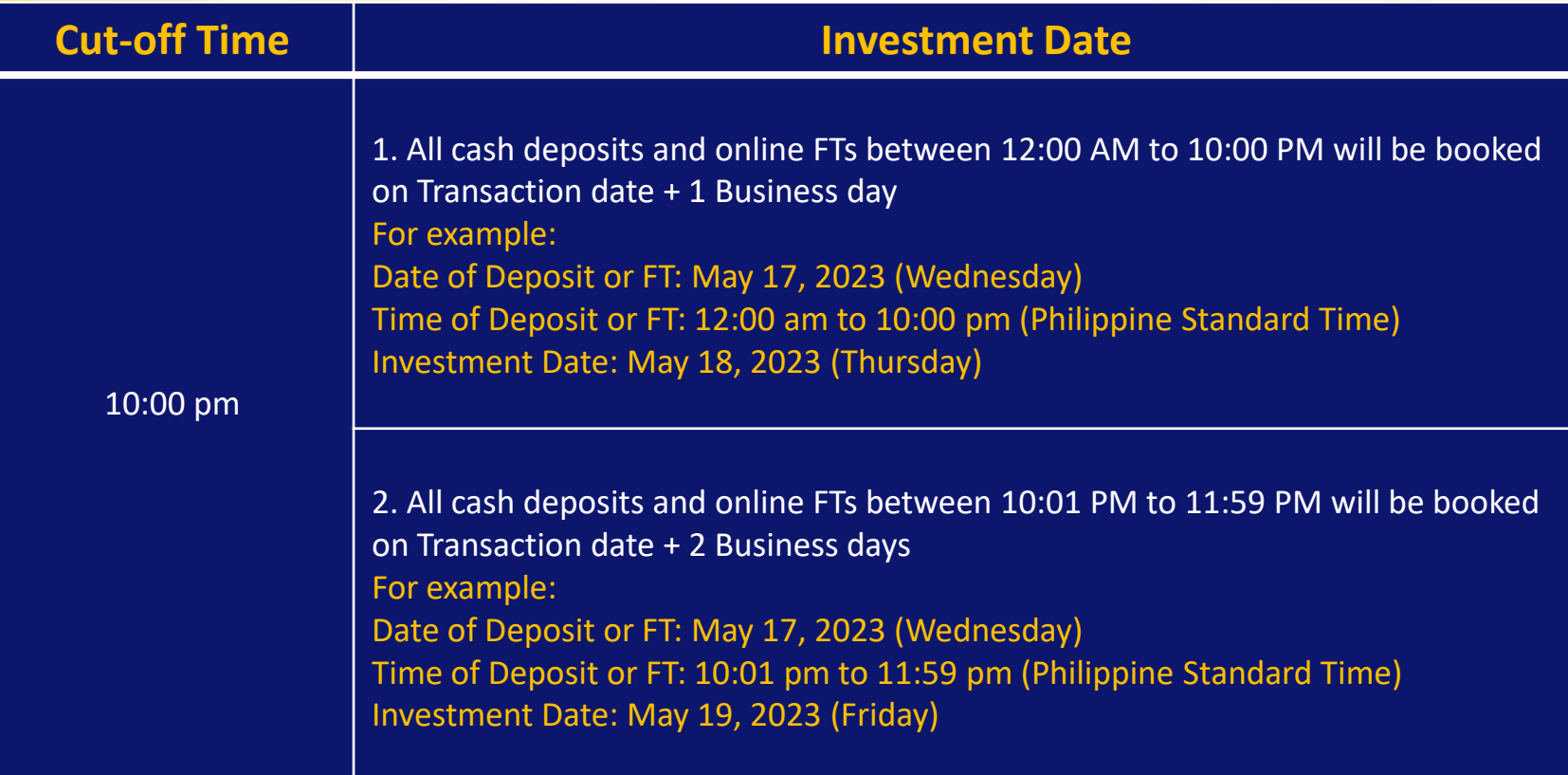

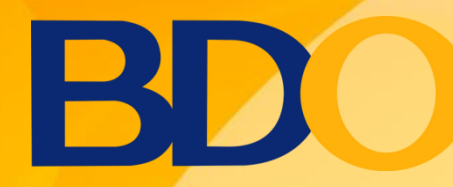

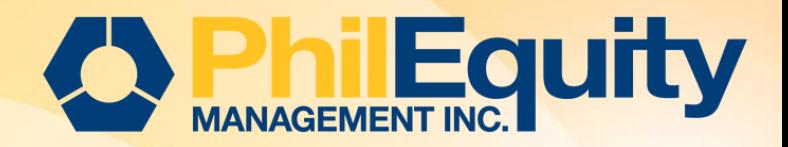

# BILLS PAYMENT KIOSK BANKING Pay by Cash

<span id="page-23-0"></span>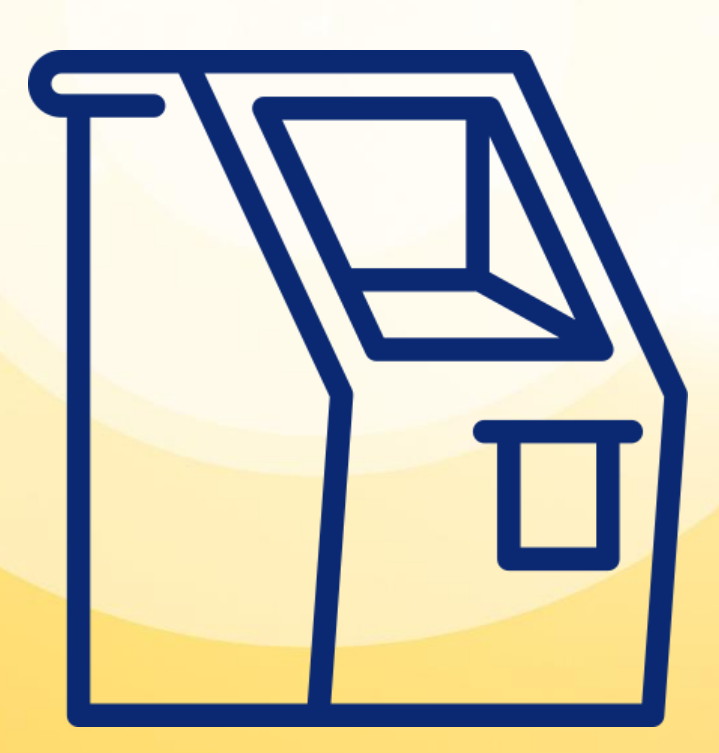

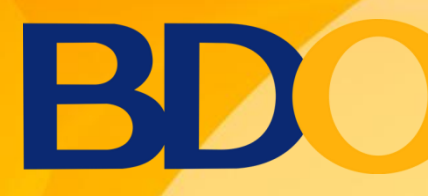

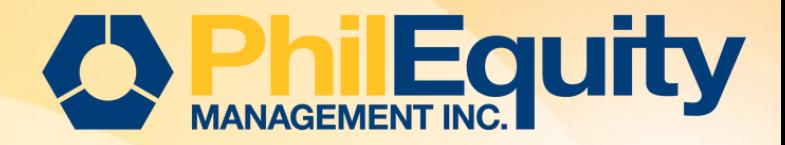

#### 1. Click Start a Transaction > Pay Bills > Pay Bill by Cash

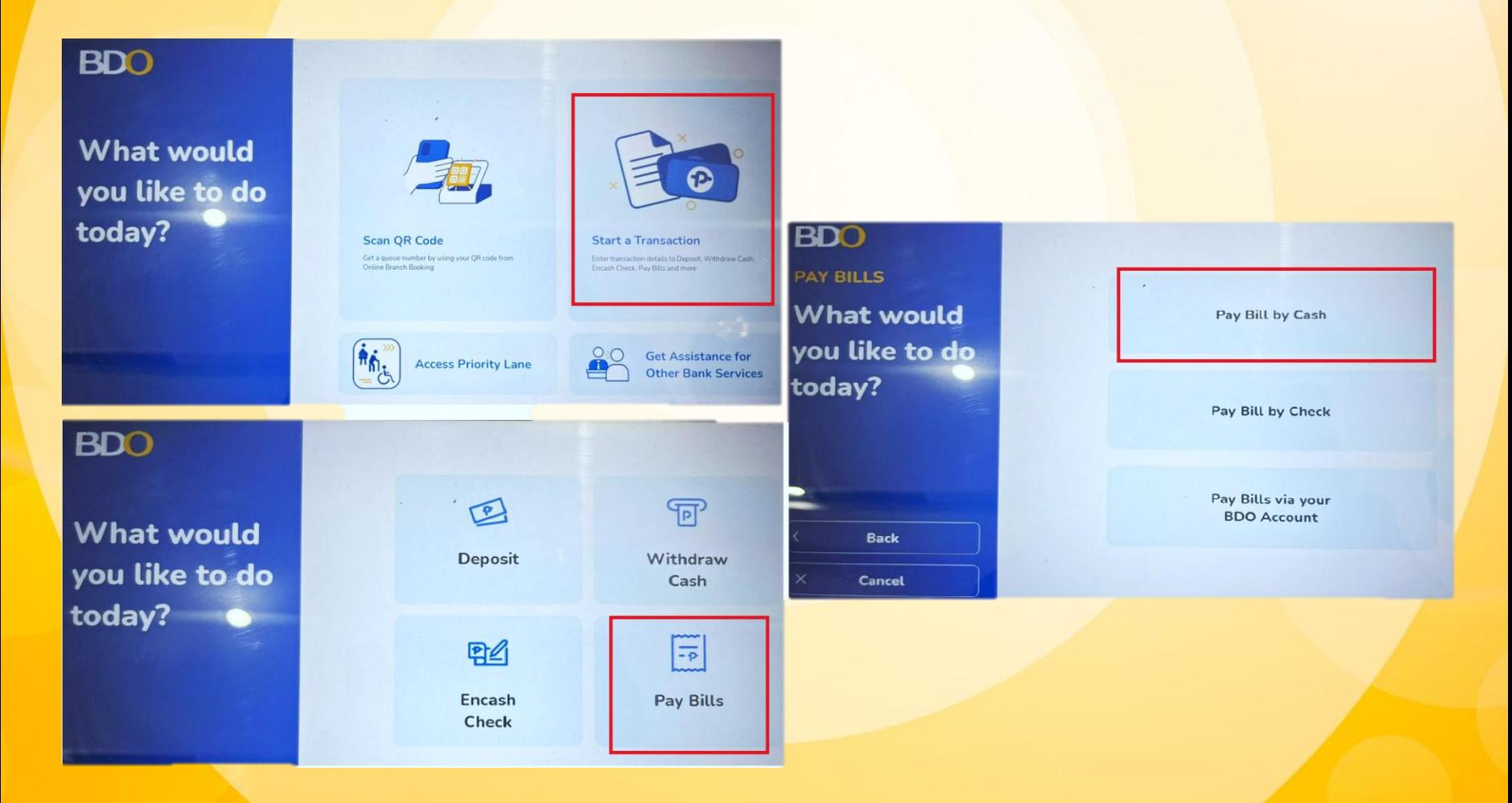

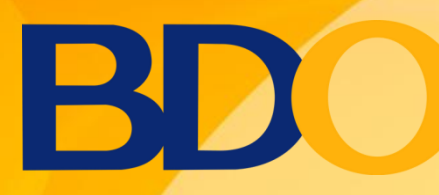

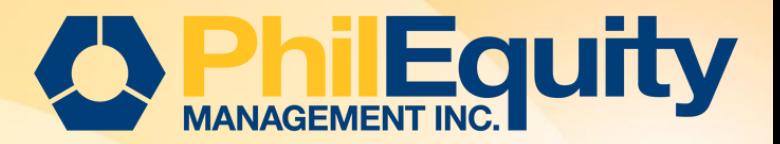

#### 2. Key in the following details:

- a. Biller / Fund Name
- b. Subscriber Number / Philequity Account Number
- c. Subscriber Account Name / Philequity Account Name d. Amount

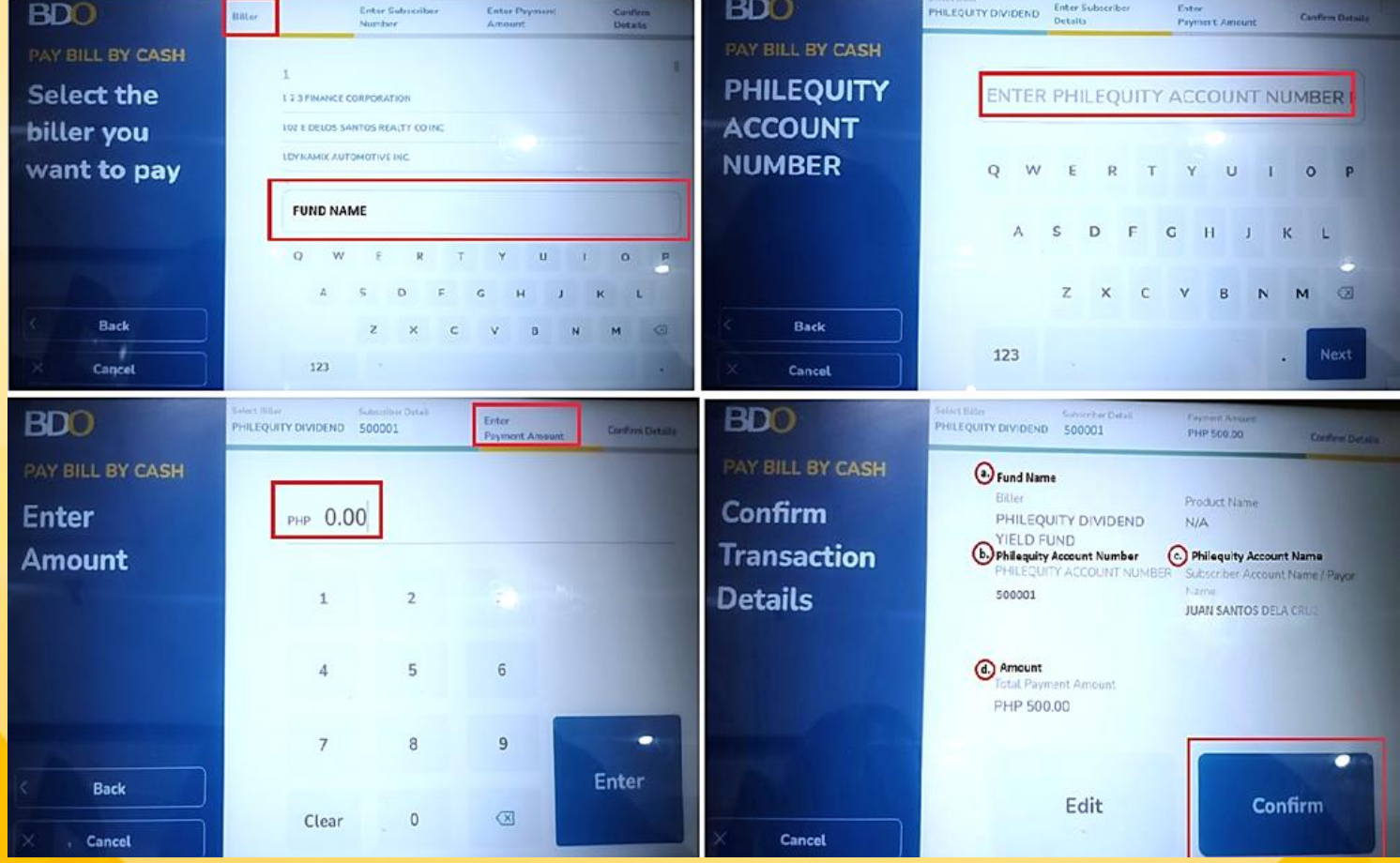

3. Check and review all the details then click "Confirm".

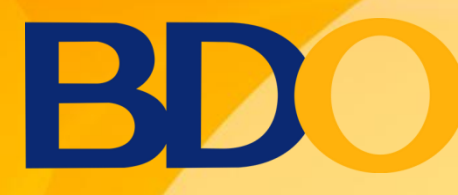

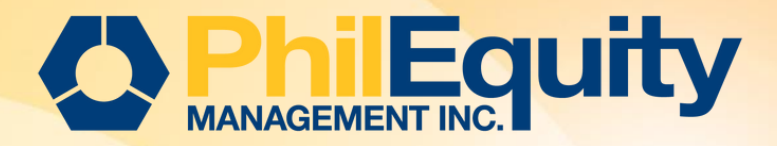

4. Transaction summary will appear and still have an option to edit or cancel the transaction. Once final, click again the "Confirm" button.

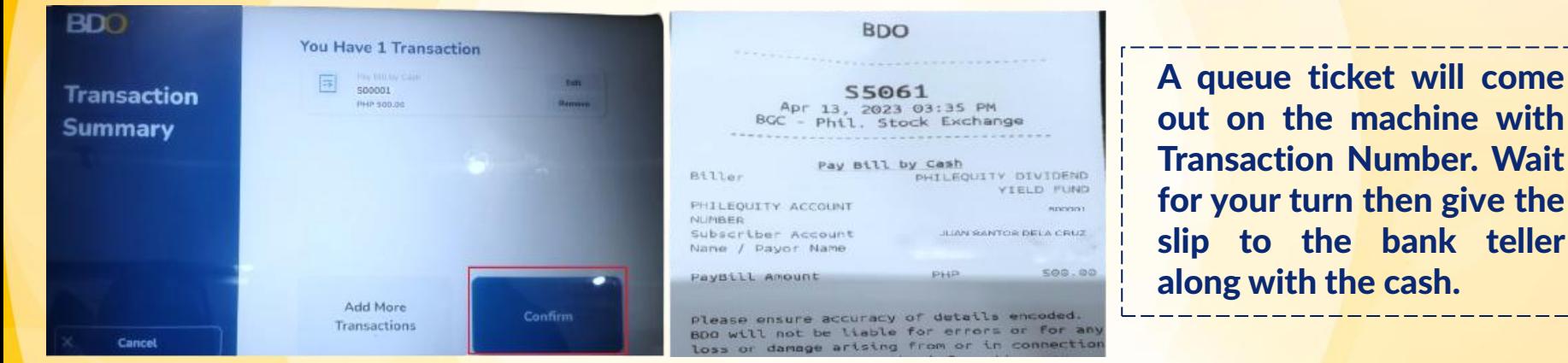

5. Lastly, a validated deposit slip will be given by the teller.

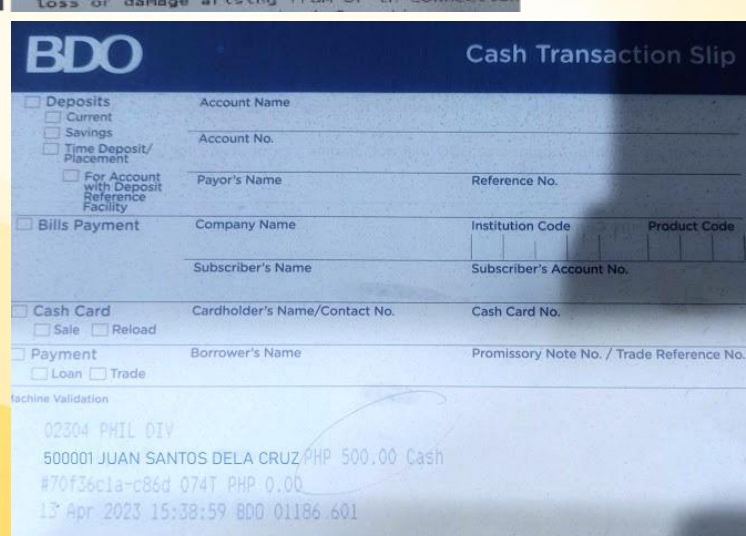

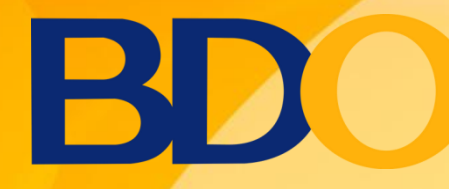

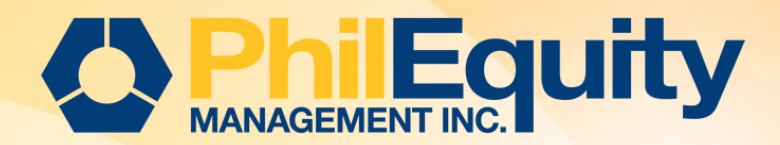

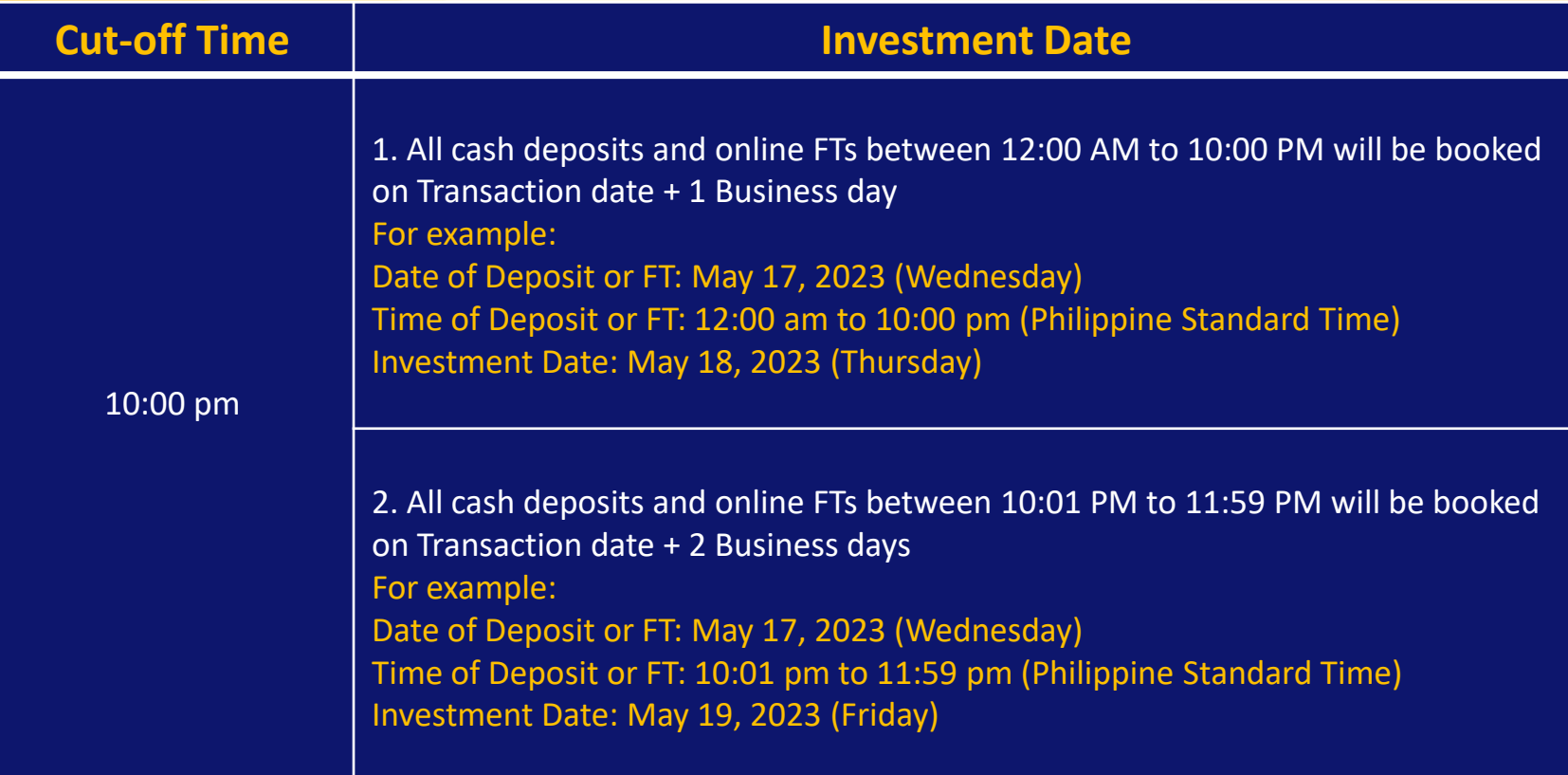